# *I-7565-H1 / I-7565-H2*

# 高效能 USB/CAN 轉換器

# 快速入門指南

# **1.** 簡介

本手冊將介紹 I-7565-H1/ I-7565-H2 模組的快速及簡易使用方法。手冊 僅提供基本的操作指南;若您需要更詳細操作說明文件,可在隨機附贈的 光碟中找到,或至泓格科技公司網站取得。 [\(http://www.icpdas.com/products/Remote\\_IO/can\\_bus/i-7565-H1H2.htm](http://www.icpdas.com/products/Remote_IO/can_bus/i-7565-H1H2.htm))

為了幫助使用者快速地熟悉 I-7565-H1/H2 模組。在此,我們使用二個 I-7565-H1 模組 (分別為 I-7565-H1\_(A)與 I-7565-H1\_(B))來展示如何操作 I-7565-H1 模組。其範例網路架構如下圖所示:

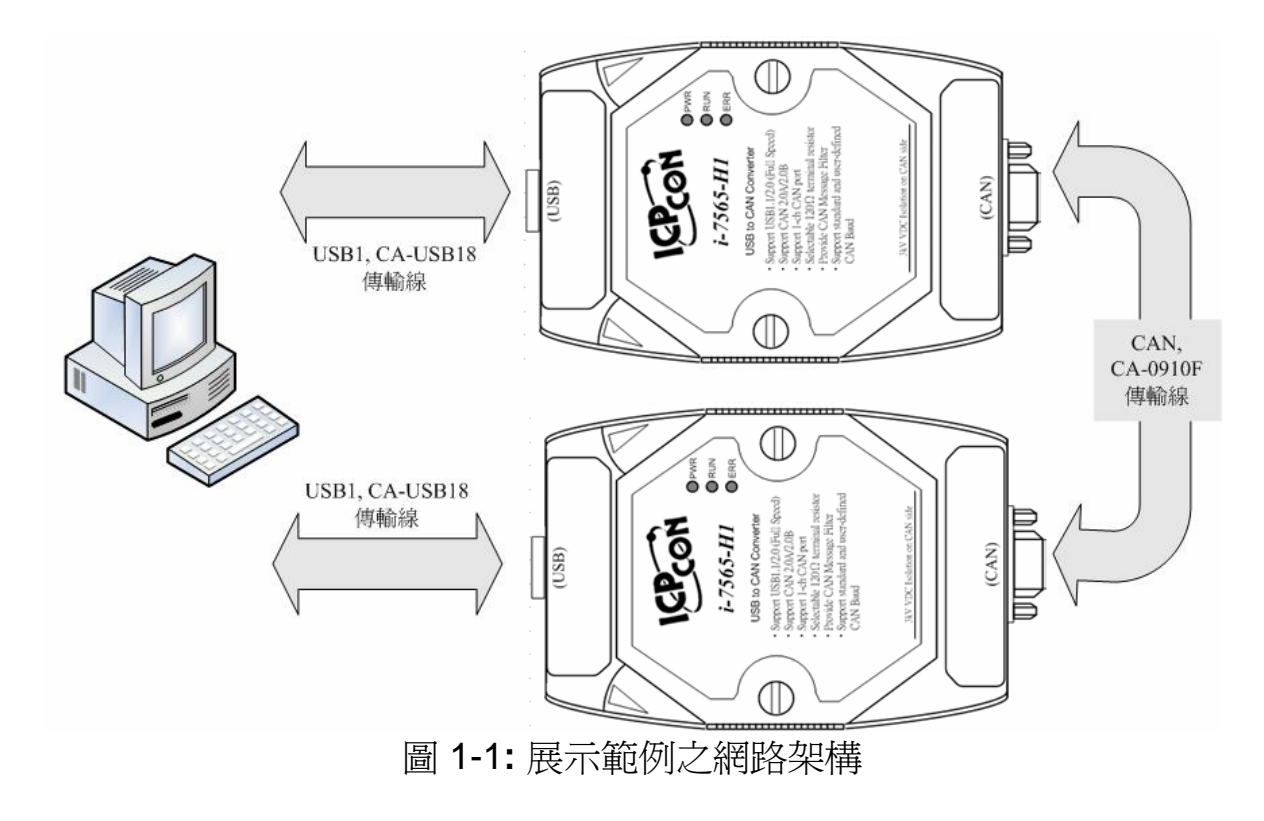

## **2.** 硬體安裝

在實際應用之前需先確認各項硬體的設定,詳細的說明如下列步驟所 示:

#### **[** 步驟 **1: USB** 傳輸線與安裝 **I-7565-H1** 驅動程式 **]**

分別將 I-7565-H1\_(A)與 I-7565-H1\_(B)以 USB 傳輸線連結到電腦的 USB 埠上。然後,您可以參閱使用者手冊的"Driver Installation"章節,以順 利完成 I-7565-H1 驅動程式的安裝。

#### **[** 步驟 **2:** 啟用模組 **A** 與 **B** 的 **120Ω** 終端電阻 **]**

請打開 I-7565-H1 的背板,確認 JP3 jumper 是否像圖 2-1 所示, 在位 置 1 與位置 2 上。

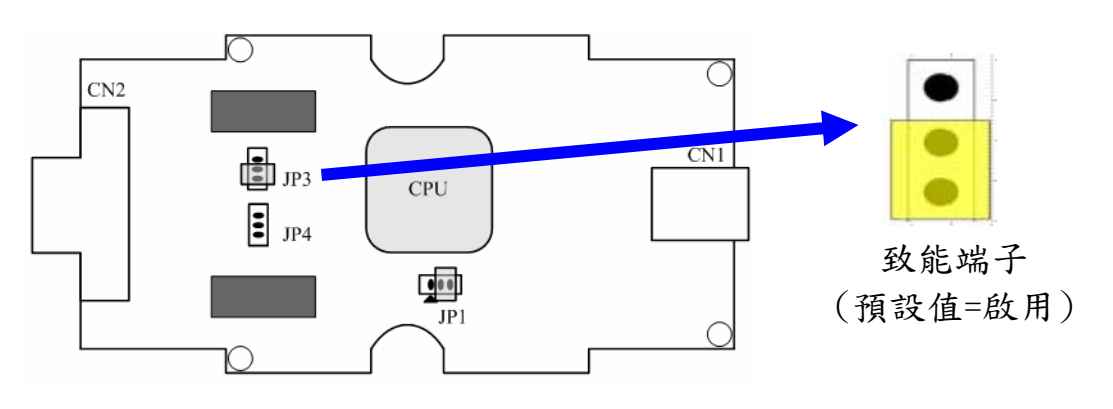

圖 2-1**:** JP3 Jumper 位置

#### **[** 步驟 **3: CAN** 匯流排的連接 **]**

將兩個 I-7565-H1 模組(A 與 B)的 CAN 埠,以圖 2-2 的連接形式連接。

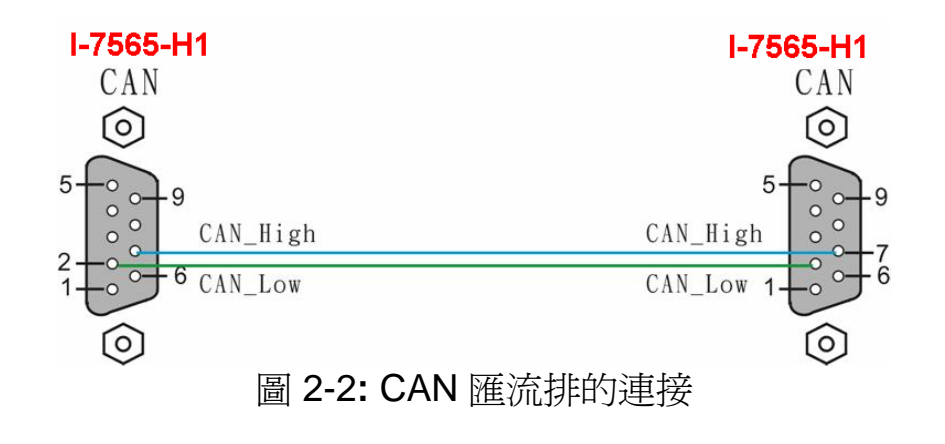

# **3.** 使用 **I-7565-H1/H2 Utility** 測試 **I-7565-H1**

- 步 驟 **1**: 將 I-7565-H1\_A 與 I-7565-H1\_B 背面的 Init/Normal 開關調整 至"**Normal**"的位置,然後打開DC電源供應器。I-7565-H1\_A 與I-7565-H1 B的電源指示燈(PWR Led)將亮起,代表二個I-7565-H1 轉換器模組在"**Firmware Operation**"模式下正常動作。
- 步驟 **2:** 執行"I-7565-H1/H2 Utility"(I-7565-H1H2\_Utility.exe),並設定相關 的連線參數、接著點擊【Connect】鍵,以連線至 I-7565-H1 A 模 組,其相關的連線參數如圖 3-1 所示。

**Port No** : 虛擬COM埠編號【Port3】。(對應到圖 3-2)

**Mod Name**: 模組名稱【I-7565-H1】。

**Port Enable:** 勾選【Port 1】。

**Baud Rate:** 【1000K】bps。

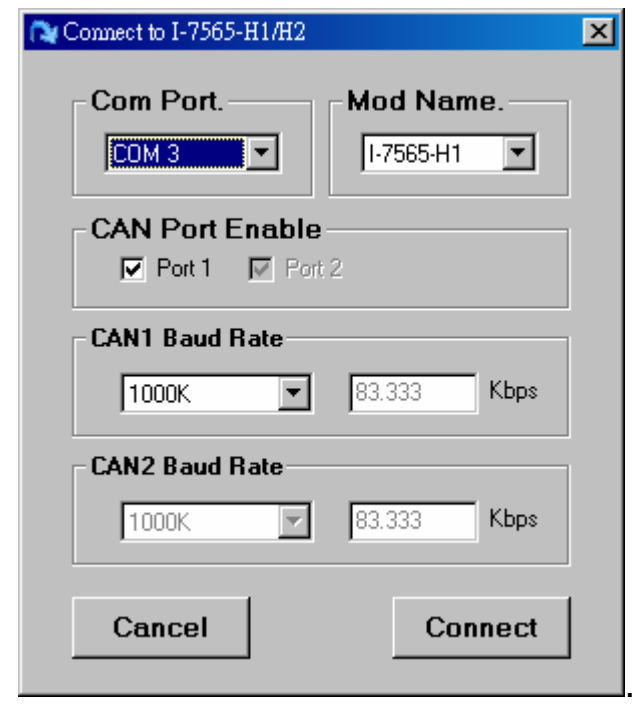

圖 3-1**:** I-7565-H1/H2 Utility 的連線參數設定畫面

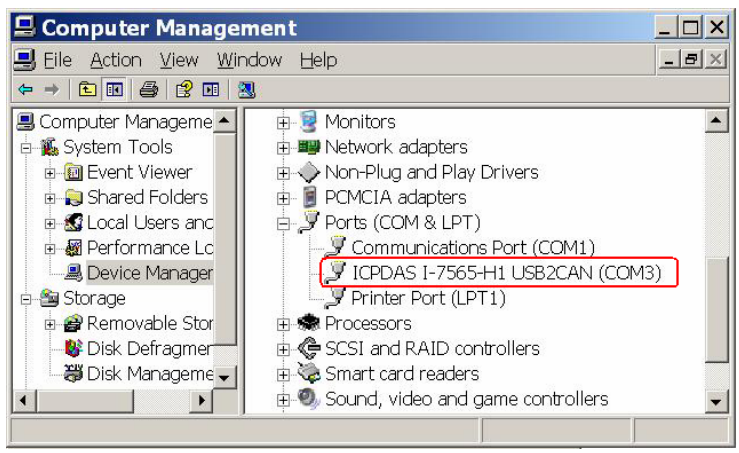

圖 3-2**:** 虛擬 COM 埠編號

步驟 **3:**再度執行 I-7565-H1/H2 Utility,並連線至 I-7565-H1\_B 模組。 步驟 **4:** 在與 I-7565-H1 連線成功之後,畫面顯示與模組通訊內容,且連線 參數顯示在視窗的狀態列內。

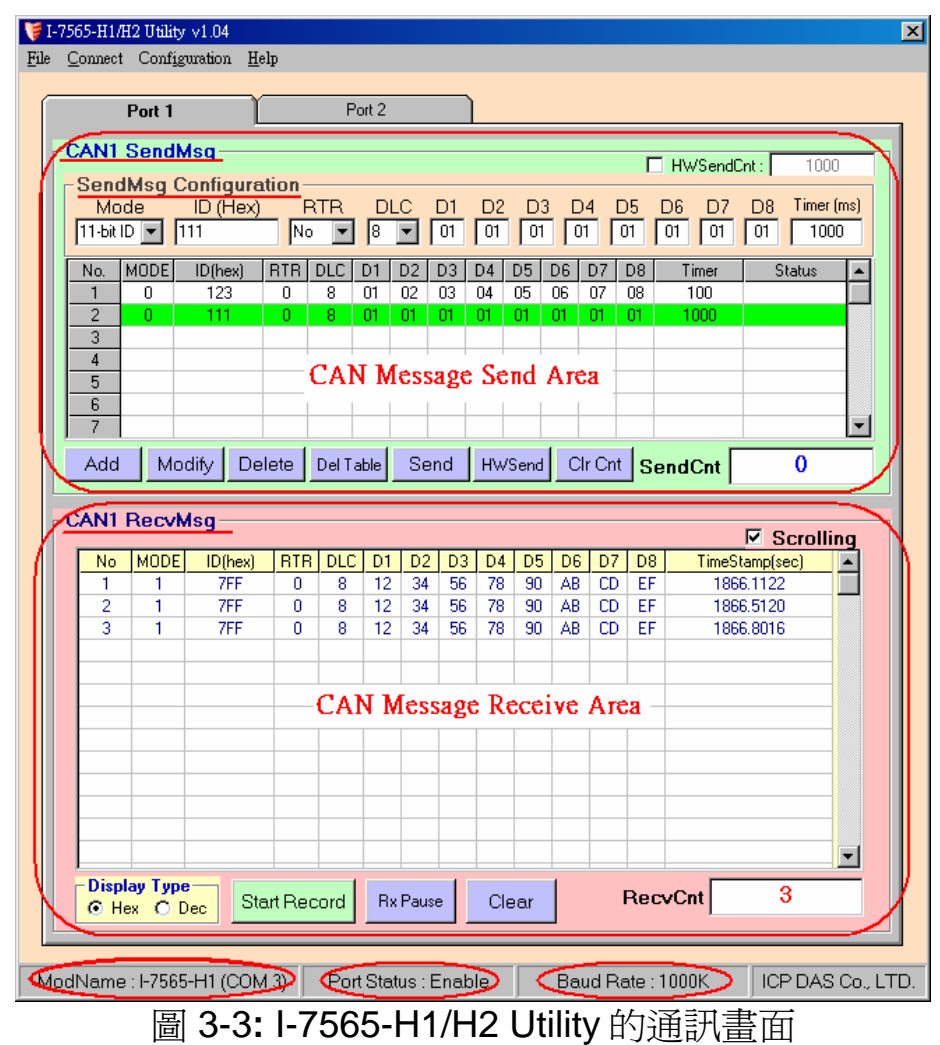

#### 步驟 **5:**

**[1]**輸入 CAN 封包訊息至"SendMsg Configuration"內。

- **[2]**點擊【Add】鍵新增該 CAN 訊息至 Utility A 和 B 的"CAN Message Send Area"內。
- **[3]**點擊【Send】鍵後, utility 將透過電腦的 USB 埠傳送該 CAN 訊息。 在 I-7565-H1 A 接收到由電腦的 USB 埠所傳送的 CAN 訊息之後, 它將 該筆 CAN 訊息傳遞至自身的 CAN 埠;所以, I-7565-H1\_B 接收到該筆 CAN 訊息之後,也將它傳遞到自身的 USB 埠上,進而傳送給電腦的 USB 埠, 其流程如圖 3-4 與圖 3-5 所示:

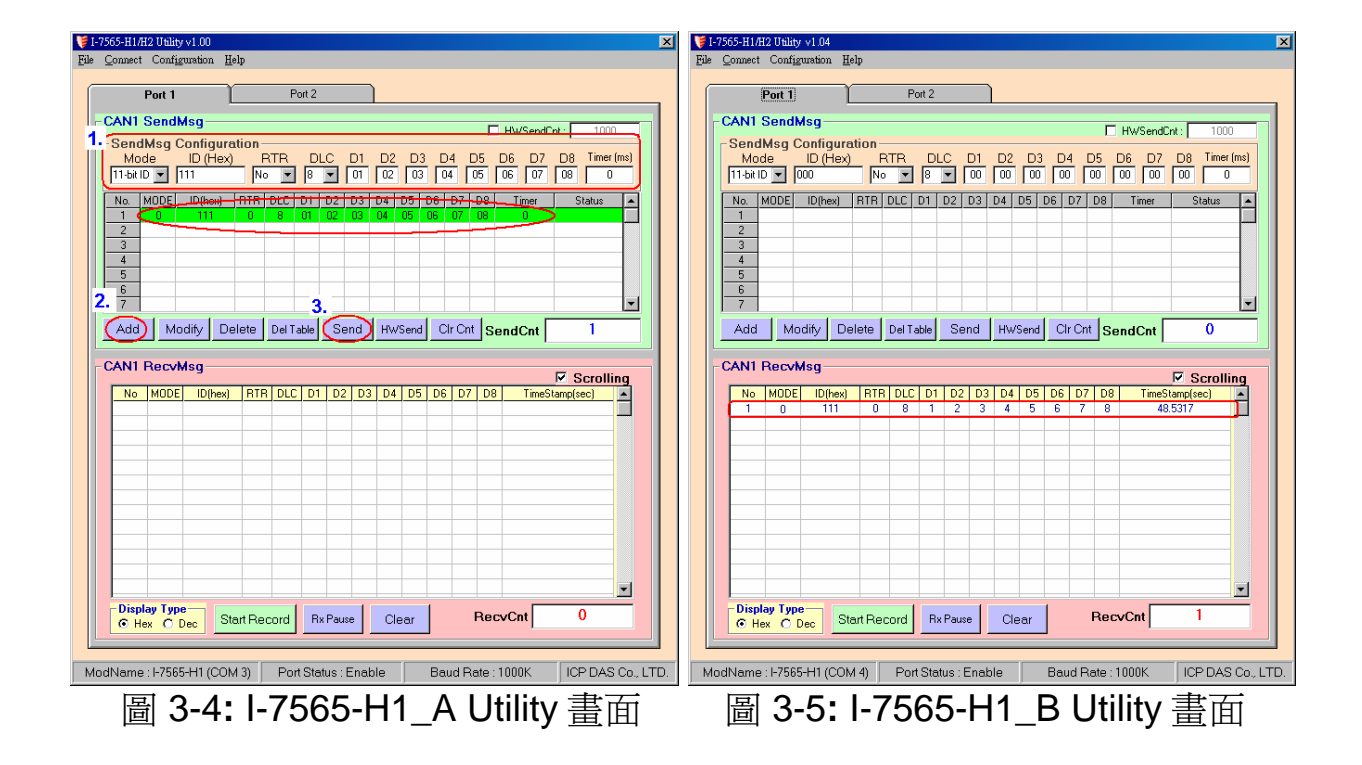

### **4.** 指示燈

I-7565-H1/H2 提供三個指示燈讓使用者了解模組目前的運作情況。接 下來,說明三個指示燈號的意義。圖 4-1 標示三個指示燈的位置。

#### **(1) PWR LED :**

PWD LED 可以幫助使用檢查 I-7565-H1/H2 是否運作中。若模組處於 "firmware operation"模式,則 PWR LED 顯示常亮。然而,當模組處於 "firmware updating"模式時,該 PWR LED 將以每秒一次的頻率閃爍。

#### **(2) RUN LED :**

RUN LED 顯示 I-7565-H1/H2 目前為傳送/接收 CAN 訊息的狀態。當傳 送/接收到一筆 CAN 訊息時,RUN LED 將閃爍一次。I-7565-H2 的 CAN1 埠與 CAN2 埠共享同一 RUN LED。

#### **(3) ERR LED :**

ERR LED 顯示目前是否有錯誤發生。ERR LED 在正常情況下是不亮 的;反之,當發生 Bus-Off 錯誤發生時, ERR LED 將亮起,直到 Bus-Off 的錯誤情況被排除。若內建於 I-7565-H1/H2 CAN/USB 緩衝記憶體超載 時、或是傳送 CAN 訊息失敗,則 ERR LED 將連續性的閃爍。I-7565-H2 的 CAN1 埠與 CAN2 埠共享同一 ERR LED。

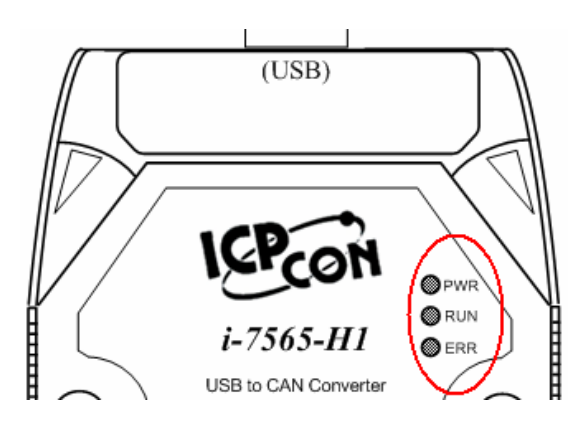

圖 4-1**:** I-7565-H1/H2 燈號位置

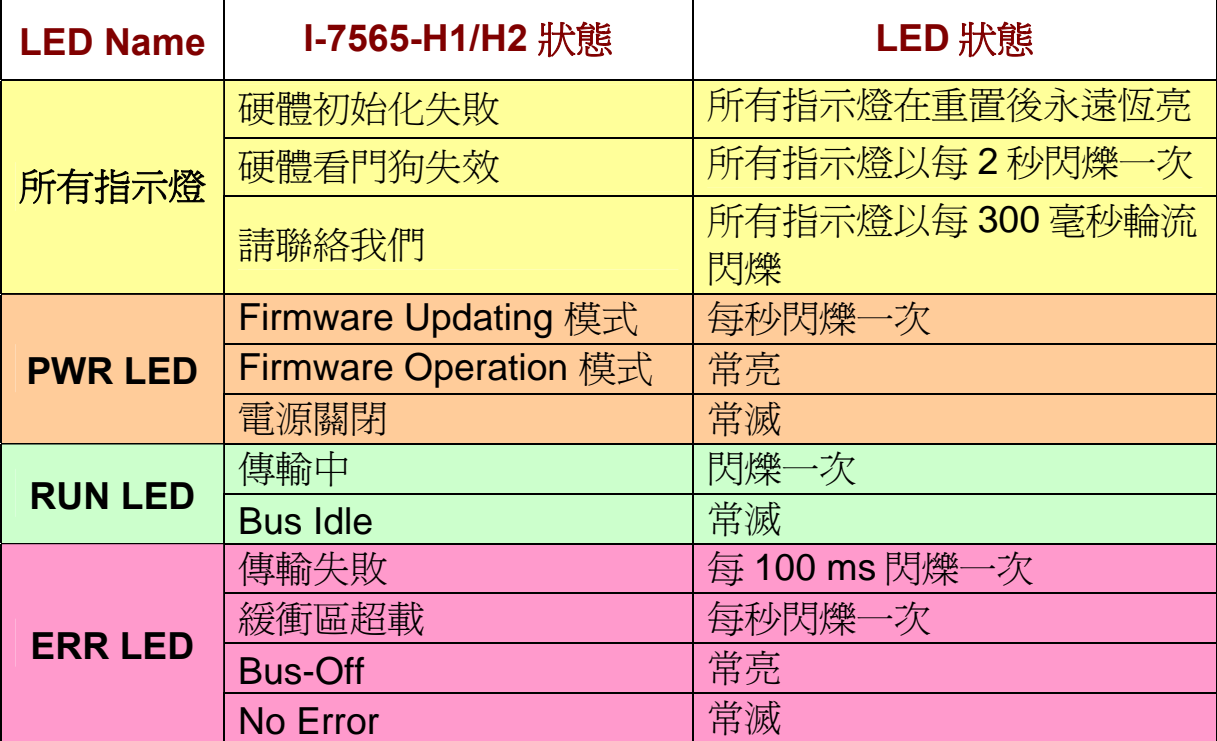

#### 表 4-1**:** I-7565-H1/H2 指示燈號意義

# **5.** 軟體開發工具之控制流程圖

下圖說明了如何使用泓格科技公司開發的軟體開發工具(Software Development Kit, SDK)來發展上層的應用程式之流程圖,在隨機附贈的光 碟中,您可以找到該 SDK 的相關檔案(VCI\_CAN.dll、VCI\_CAN.lib 與其宣 告檔 VCI\_CAN.h)。

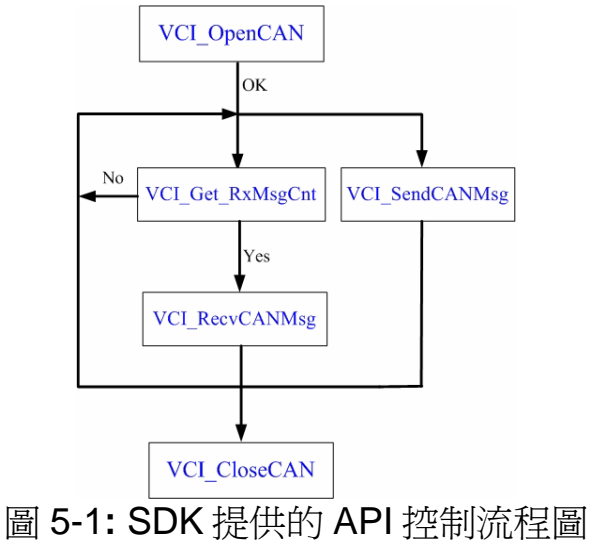

## **6.** 故障排除

下述是常見使用 I-7565-H1/H2 模組的問題。若這些 Q&A 無法幫助您解 決問題時,請聯絡我們。

#### 6.1 如何使用 I-7565-H1/H2 ?

請依照下列步驟完成 I-7565-H1/H2 的操作。

- (1) 將 USB 傳輸線插入電腦 USB 埠和 I-7565-H1/H2 模組。
- (2) 安裝 I-7565-H1/H2 驅動程式。
- (3) 執行 I-7565-H1/H2 Utility 之後,選擇【virtual com port】、【module name】、【CAN baud rate】之後,運線至 I-7565-H1/H2 模組。
- (4) 使用 I-7565-H1/H2 Utility 傳送/接收 CAN 訊息或是設定模組的參數。

#### 6.2 I-7565-H1/H2 的最大資料傳輸率是多少?

I-7565-H1/H2 最大資料傳輸率可達每秒 3000 資料訊框(frame)。但在一 些處理速度較慢的電腦上,若以每秒 3000 筆速率接收資料訊框時,可能會 造成遺失的問題。為此,我們在 I-7565-H1/H2 Utility 提供一可自行調整資 料傳輸速率的功能,以解決高速傳輸模式下,造成資料訊框遺失的問題。

#### 6.3 一台電腦可安裝多少台 I-7565-H1/H2 模組?

理論上,是沒有任何數量上的限制。市面上的作業系統皆提供多工運作 模式,可支援多數 I-7565-H1/H2 模組的連接,但效率取決於電腦硬體的效 能。

#### ※※※ 感謝您使用本公司產品 ※※※